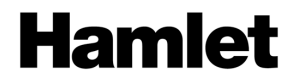

# **USB 3.0 MINI DOCKING STATION TYPE-C** HDMI - USB 3.0 + USB 2.0 - Gigabit LAN

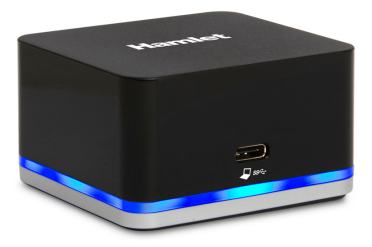

**Quick Installation Guide** HDOCKS100C

**www.hamletcom.com**

Dear Customer

thanks for choosing an Hamlet product. Please carefully follow the instructions for its use and maintenance and once this item has run its life span, we kindly ask You to

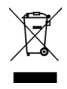

dispose of it in an environmentally friendly way, by putting it in the separate bins for electrical/electronic waste, or to bring it back to your retailer who will collect it for free.

We inform You this product is manufactured with materials and components in compliance with RoHS Directive 2011/65/EU, WEEE Directives 2002/96/EC, 2003/108/EC Italian Legislative Decree 2005/151, EMC Directive 2014/30/EU and LVD Directive 2014/35/EU for the following standards:

EN 55032: 2012 / AC: 2013, CISPR 32: 2012, EN 61000-3-2: 2014, EN 61000-3-3: 2013, EN 55024: 2010 + A1: 2015,

EN 60950-1: 2006 + A11: 2009 + A1: 2010 + A12: 2011 + A2: 2013, IEC 60950-1: 2005 (Second Edition) + AM1: 2009 + AM2: 2013.

# (  $\epsilon$

The complete CE declaration of conformity of the product can be obtained by contacting Hamlet at info@hamletcom.com. Visit www.hamletcom.com for complete information on all Hamlet products and to access downloads and technical support. Imported by: CARECA ITALIA SPA - Scandiano (RE) . Italy.

## **Trademarks and changes**

All trademarks and company names mentioned in this manual are used for description purpose only and remain property of their respective owners.

The material in this document is for information only. Contents, specifications and appearance of the product are indicative and may change without notice.

# **1. Introduction**

Hamlet HDOCKS100C Mini Docking Station expands the working area of your screen and your notebook's connectivity with a single USB Type-C cable. USB-C connection supports Windows 10 Continuum function that turns your phone in a PC. HDMI video output with 4K Ultra HD support allows you to connect an external display to extend your PC desktop. One USB 3.0 port provide connectivity for high-performance devices such as external hard disks and USB flash drives while the two USB 2.0 ports allow you to connect keyboard and mouse. Docking station connectivity is completed by Gigabit Ethernet port for Internet and LAN connection.

NOTE: Continuum function is available only on select new phones running Windows 10 Mobile.

#### **Specifications**

- USB 3.0 Type-C port for computer or smartphone connection
- Compliant with USB 3.0 standard up to 5 Gbps
- $\bullet$  1 USB 3.0 Type A port (5 Gbps)
- 2 USB 2.0 Type A ports (480 Mbps)
- Video output: HDMI female connector
- Max video resolution: 1920 x 1080 @60Hz (smartphone) 3840 x 2160 @30Hz (PC)
- $\bullet$  Fthernet port (LAN): RJ-45 10/100/1000 Mbps
- Power adapter: 100-240V AC input, 5V DC 4A output
- Dimensions (without cables): 65 x 59 x 36.5 mm
- Compatible with Windows 10, Mac OS X 10.11 or above

#### **Package Content**

- USB 3.0 Type-C Mini Docking Station
- USB 3.0 Type-C cable (1 m)
- External power adapter
- Quick installation guide

# **2. Product Overview**

The following illustration shows the arrangement of ports and connectors on the front and back side of the Docking Station.

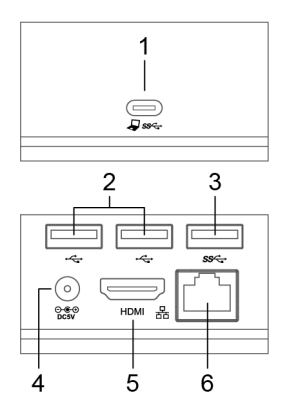

- 1. USB Type-C port for computer/smartphone connection<br>2. USB 2.0 ports (x2)
- 2. USB 2.0 ports (x2)
- 3. USB 3.0 port<br>4. Power input
- 4. Power input<br>5. HDMI conne
- 5. HDMI connector<br>6. Gigabit Ethernet
- 6. Gigabit Ethernet (RJ-45) port

# **3. Docking Station Installation**

The Docking Station is automatically recognized by the operating system once connected to the USB Type-C port of the computer without the need to install any driver

- 1. Connect the Docking Station to the computer using the USB Type-C cable included.
- 2. Plug the power adapter into the power jack of the docking.<br>3. Connect the Docking Station to an HDMI monitor. The scre
- 3. Connect the Docking Station to an HDMI monitor. The screen may temporarily go black or flicker during this process.
- 4. Connect the USB peripherals and the Ethernet cable to the corresponding connectors on the device.
- 5. The Docking Station is now ready for use.

The diagram below shows an example of use of the Docking Station with different external devices.

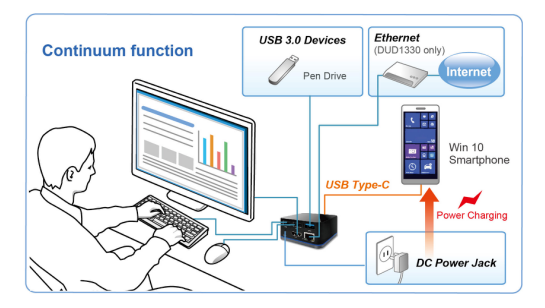

# **4. Multi-monitor Configuration**

Once an external monitor is connected, it can be configured to use either "**Extend mode**", "**Mirror mode**" or be the "**Primary**" display.

#### **Windows**

To open the Windows display settings, right-click with the mouse anywhere on the **Windows Desktop**, and select **Screen Resolution** from the menu.

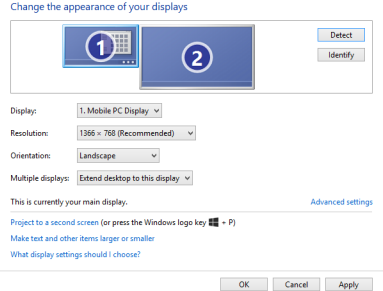

#### **Extended mode**

- 1. Open the **Screen Resolution** configuration window.
- 2. In the **Display** drop-down menu, select the preferred monitor.<br>3. In the **Multiple displays** menu, select **Extend these**
- 3. In the **Multiple displays** menu, select **Extend these displays**.
- 4. Click **OK** to confirm and exit.<br>5. Once the setting is completed
- 5. Once the setting is completed, simply drag and drop the application icons or the opened windows to the add-on monitor. However, please note that some applications may not support to be displayed on the extended desktop.

#### *Cursor disappeared*

In extended mode operation, if the add-on display is disconnected the desktop will still be extended to the add-on monitor. In this case, the cursor may not be visible on the main display. If it happens, reconnect the add-on monitor and move the mouse cursor on the primary monitor.

## *Video playback in extended mode*

If the quality of video or DVD playback is poor or slow in extended mode, please playback the video or DVD on the primary monitor instead of the external monitor.

## **Mirror mode**

- 1. Open the **Screen Resolution** configuration window.
- 2. In the **Display** drop-down menu, select the preferred monitor.
- 3. In the **Multiple displays** menu, select **Duplicate these displays**.
- 4. Click **OK** to confirm and exit.

## **Set the Primary Monitor**

- 1. Open the **Screen Resolution** configuration window.
- 2. In the **Display** drop-down menu, select the preferred monitor.
- 3. Check the box **Make this my main display**.
- 4. Click **OK** to confirm and exit.

## **Mac OS**

To configure display settings on Mac OS computer proceed as described in below steps.

- 1. Click on the **Apple** menu in the top left corner of the screen and choose **System Preferences**.
- 2. In the System Preferences panel, click on **Displays** icon.
- 3. Click on the **Arrangement** tab to view and configure the displays connected to your Mac.

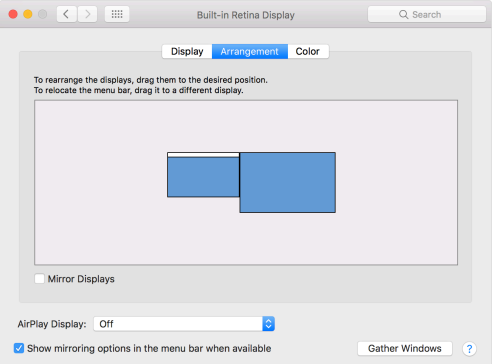

4. The external monitor works now in extended desktop mode. If you want to use mirroring mode, simply select the **Mirror Displays** checkbox.

To change the location of a display, click and drag its blue box to where you want it.

The white bar at the top of the blue box identifies your primary display. To set a different display as your primary display, drag the white bar to the box that represents that display.